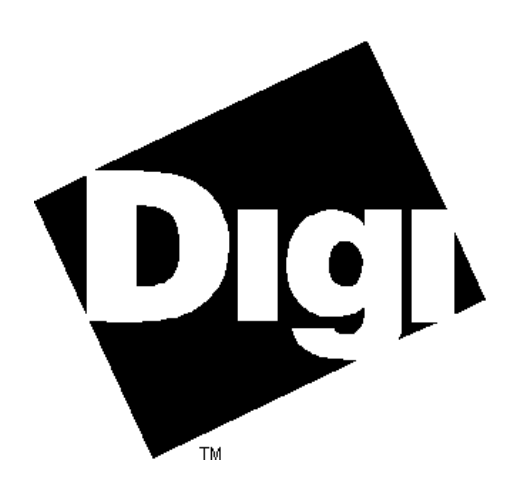

# DataFire BRI PCI Driver

# for

# Windows NT

Installation and Configuration Guide

**Digi International**<sup>®</sup> is a registered trademark of Digi International Inc. The Digi logo is a trademark of Digi International Inc. All other brand and product names are the trademarks of their respective holders.

> © Digi International Inc. 1996 All Rights Reserved http://www.dgii.com

Information in this document is subject to change without notice and does not represent a commitment on the part of Digi International.

Digi provides this document "as is", without warranty of any kind, either expressed or implied, including, but not limited to, the implied warranties of fitness or merchantability for a particular purpose. Digi may make improvements and/or changes in this manual or in the product(s) and/or the program(s) described in this manual at any time.

This product could include technical inaccuracies or typographical errors. Changes are periodically made to the information herein; these changes may be incorporated in new editions of the publication.

# **Table of Contents**

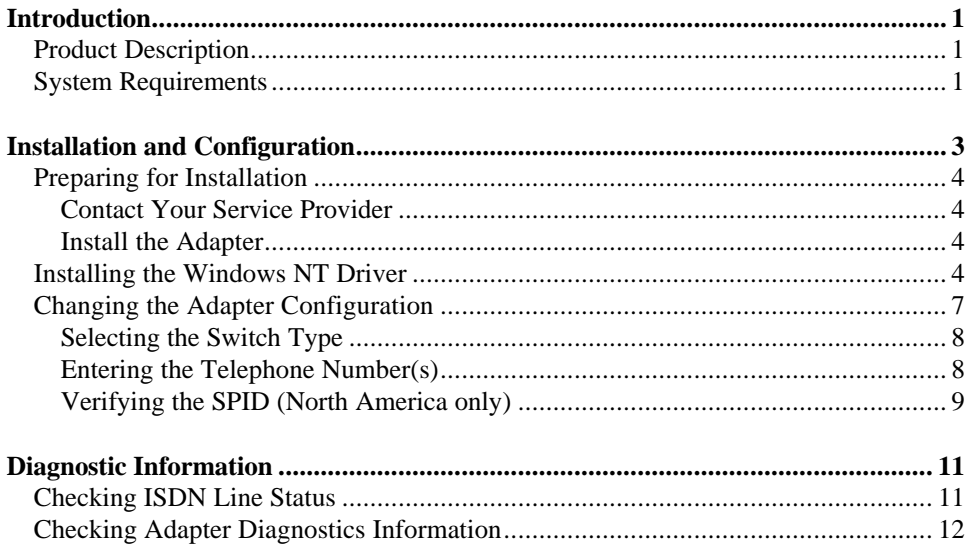

90033200A

Page ii 90033200A

# **Introduction**

This manual provides information related to the installation and configuration of the **DataFire BRI PCI 1 S/T** adapter and the **DataFire BRI PCI 1 U** adapter. The term "DataFire BRI PCI" used throughout this manual refers to either adapter model.

# *Product Description*

The DataFire BRI PCI adapter and driver give a Microsoft Windows NT system the power to establish connections to remote networks over ISDN lines.

When used in Windows NT system environments, the DataFire BRI PCI adapter uses the concepts of ISDN networks to facilitate two-way communication via the Basic Rate Interface (BRI). For BRI service, the service provider divides the existing telephone wiring into three separate logical channels; two B channels that each handle data at speeds up to 64kbps, plus a 16kbps channel to handle signaling and communications overhead.

### *System Requirements*

Successful operation of the DataFire BRI PCI driver requires the following:

- The Windows NT system must have available a free PCI expansion slot and the necessary hardware resources for each adapter to be installed.
- The Windows NT ISDN configuration must be done from the same system on the network that has the adapter installed.
- The system with DataFire BRI PCI adapter(s) must be running Windows NT 3.51 (with Service Pack 5) or later.
- The DataFire BRI PCI driver currently supports remote access services provided by Microsoft Windows NT.

Page 1 Introduction 90033200A

DataFire BRI PCI adapters work with all currently deployed switches in the U.S., including the following:

- AT&T 5ESS Switches (now Lucent)
- Northern Telecom DMS-100 Switches (now Nortel)
- Any National ISDN-1 (NI-1) Switch.

In Europe, the DataFire BRI PCI adapters are compatible with:

- Euro ISDN (ETSI)
- German National 1TR6
- French National VN4

90033200A Introduction Page 2

# **Installation and Configuration**

### *In This Chapter*

This chapter describes how to install and configure the DataFire BRI PCI adapter software. It discusses the following topics:

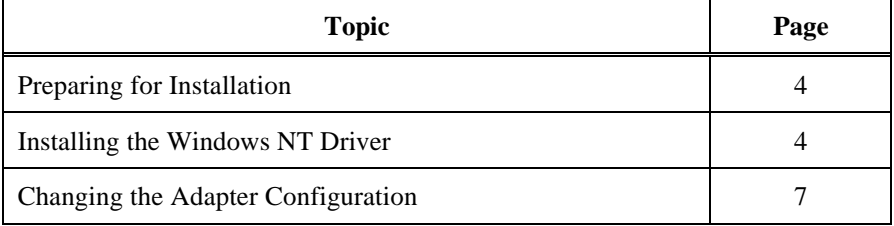

### *Preparing for Installation*

### **Contact Your Service Provider**

Certain ISDN information is required for installation of the DataFire BRI PCI adapter. Obtain the following information from your ISDN service provider:

- The type of switch to which your adapter will be connected
- The telephone number for each Logical Terminal (if required by your service provider)
- The SPID (Service Profile Identifier) for each Logical Terminal (if required by your service provider)

Refer to Digi publications 91000609, 91000610, or 91000619, DataFire BRI PCI Adapter Installation Card for additional information on ordering ISDN lines.

### **Install the Adapter**

The hardware installation process for your DataFire BRI PCI adapter is described in a separate document. You should refer to it for detailed instructions regarding installation and setup. Refer to Digi publications 91000609, 91000610, or 91000619 DataFire BRI PCI Adapter Installation Card for information on adapter installation.

### *Installing the Windows NT Driver*

This procedure assumes that you have installed the adapter(s) in the computer per the recommended procedures.

The following procedure pertains to both versions 3.51 and 4.0 of Windows NT and each step contains the necessary notation.

- 1. At the Windows NT system, insert disk 1 for the appropriate platform (x86, Alpha, or PowerPC) of the DataFire BRI PCI adapter Device Driver software into a 3.5-inch floppy drive.
- 2. **NT 3.51** Click the *Control Panel* icon in the *Program Manager* to open the Control Panel window.

Page 4 **Installation and Configuration** 90033200A

**NT 4.0** - Select *Start/Settings/Control Panel* to open the Control Panel window.

3. Within the Control Panel window, double-click the Network icon:

**NT 3.51** - and the *Network Settings* dialog box appears.

**NT 4.0** - and the *Network* dialog box appears. Make sure the *Adapters* tab is currently selected.

4. **NT 3.51** - Select Add Adapter . . . and the *Add Network Adapter* dialog box appears.

**NT 4.0** - Select Add. . . and the *Select Network Adapter* dialog box appears.

5. **NT 3.51** - From the list of adapters, choose <Other>Requires disk from manufacturer, select Continue.

**NT 4.0** - Select Have Disk.

6. Enter  $A: \S$  in the dialog box as shown below (where A: is your floppy drive designation) and select Continue or OK; the *Select OEM Option* dialog box appears as shown in Figure 1.

**Figure 1** The Select OEM Option Dialog Box

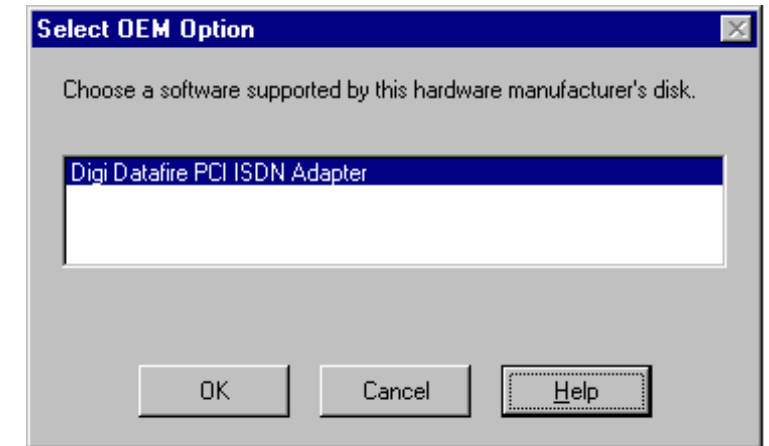

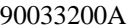

7. Select "DataFire PCI ISDN Adapter" in the list of adapters and click OK.

At this point the system copies the driver files to your computer's hard drive and when finished displays the *DataFire PCI Adapter Setup* dialog box which contains a list of telephone switch types.

- 8. From the list of switch types, select the type of switch (supplied by your service provider) that corresponds to your ISDN line and click Next.
- 9. In the dialog box, enter the telephone number for Logical Terminal #1. If your ISDN line accommodates two telephone numbers, enter the second telephone number for Logical Terminal #2.

If your ISDN telephone switch is a North American type, the SPID (Service Profile Identifier) entry for each Logical Terminal is completed as you enter the telephone number. Verify that the SPID for each Logical Terminal is correct by checking it against that supplied by your service provider. Correct the SPID entries if necessary.

10. Click Finish to complete the procedure and the following message appears: "*DataFire PCI BRI setup is complete. Remote Access Services (RAS) setup will now be invoked. Please configure one or more ISDN ports in RAS setup to enable you to use RAS of ISDN*."

Click OK to access the *Remote Access Setup* dialog box displayed by Windows NT. You can click Help for instructions on the use of this dialog box.

Click Add to display the *Add RAS Device* dialog box and add "DigiCBri" devices to the system. You can click Help for instructions on the use of this dialog box.

11. After you have completed Remote Access Setup, as outlined in step 10, and have restarted your computer, you are ready to use your DataFire BRI PCI adapter with all of the features of Microsoft's Remote Access Services.

*Note:* If you have difficulty accessing the ISDN line, refer to the "Diagnostics" Information" later in this manual to check the status of the ISDN line.

Page 6 Installation and Configuration 90033200A

# *Changing the Adapter Configuration*

If it becomes necessary to re-configure you adapter due to a change in the ISDN telephone number(s) or switch type, proceed as follows to access the *DataFire PCI Adapter Configure* tab shown in Figure 2:

- 1. If not already displayed on the monitor, access the Network or Network Settings dialog box as described in steps 2 and 3 of the "Installing the Windows NT Driver" procedure on page 4.
- 2. **NT 3.51** Highlight the DataFire BRI PCI adapter in *Installed Adapter Cards* list box.

**NT 4.0** - Highlight the DataFire BRI PCI adapter in *Network Adapter* list box.

3. **NT 3.51** - Select Configure **. . .** and the monitor displays the *DataFire PCI Adapter Configure* tab.

**NT 4.0** - Select Properties **. . .** and the monitor displays the *DataFire PCI Adapter Configure* tab.

### **Figure 2 The DataFire PCI BRI Configure Tab**

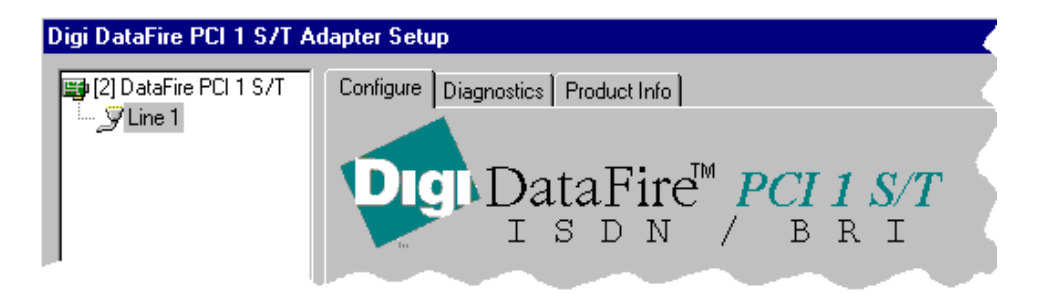

### **Selecting the Switch Type**

Click the **button** to open the drop down list box for switch types offered by ISDN service providers. Select the type of switch from the list that corresponds to the type specified by your service provider. In the following example, the National ISDN-1 type is selected.

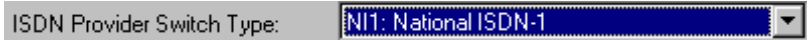

### **Entering the Telephone Number(s)**

### *North American Version*

Enter the telephone number of the ISDN line, including area code, for Logical Terminal #1 of the ISDN line.

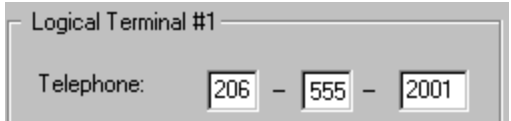

If two telephone numbers are to be used for the ISDN line, select Logical Terminal #2 as shown below and enter the second telephone number for the ISDN line.

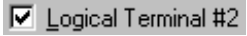

### *European Version*

Enter the telephone number of the ISDN line, including any regional or city codes, for Logical Terminal #1 of the ISDN line.

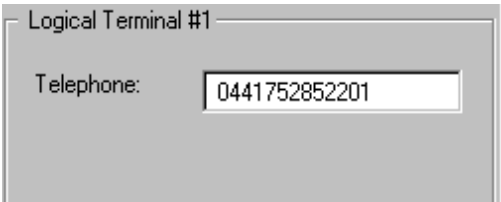

Page 8 **Installation and Configuration** 90033200A

If two telephone numbers are to be used for the ISDN line, select Logical Terminal #2 as shown below and enter the second telephone number for the ISDN line.

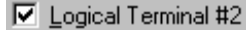

### **Verifying the SPID (North America only)**

The Service Profile Identifier (SPID) is required for some ISDN switch types and when necessary, is supplied by your service provider. The SPID entered in the *DataFire PCI Adapter Configure* tab during setup is created automatically from the associated telephone number and is usually the telephone number with several digits appended.

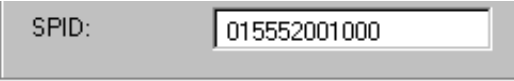

Verify that the SPID entered in the *DataFire PCI Adapter Configure* tab is the same as that supplied by your service provider. If the two SPIDs differ, enter the SPID supplied by your service provider.

If two telephone numbers are to be used for the ISDN line, verify the SPID for Logical Terminal #2 and make any necessary corrections.

Page 10 Installation and Configuration 90033200A

# **Diagnostic Information**

### *Checking ISDN Line Status*

A "Line Status" indicator is provided in the left portion of the Diagnostics tab and also in the lower portion of the Configure tab. This indicator can show any of the following four states as a means of showing current ISDN line condition:

- **Go!** The protocol layer of the operating software is functioning and communications are normal.
- **Yield** A problem possibly exists with the adapter configuration.
- **Stop** The adapter is encountering a communication problem with the ISDN line.
- **?** Communication cannot be established with the adapter, or driver, so line status information is not available.

# *Checking Adapter Diagnostics Information*

The DataFire BRI PCI adapter Diagnostics tab provides several pieces of diagnostic information as outlined in the following table. Click the Update button, or press Alt+U, to refresh the information displayed on the tab.

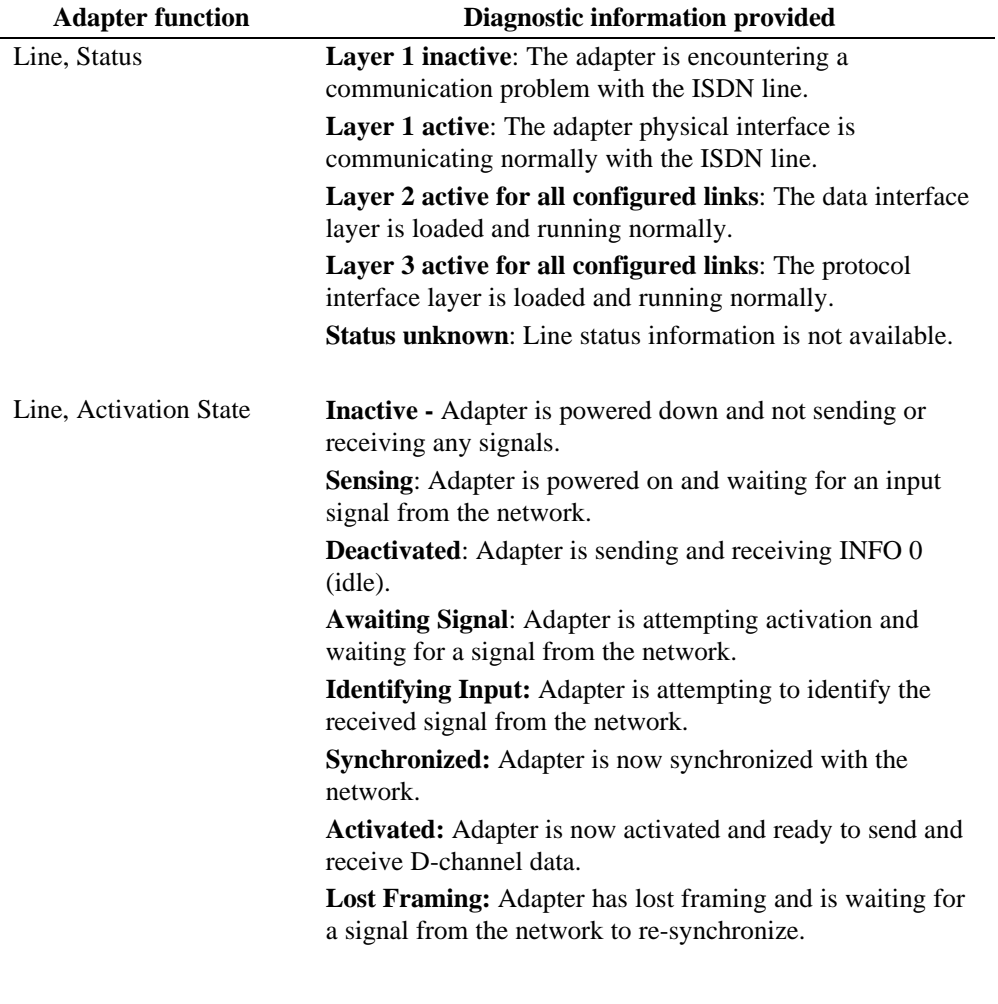

Page 12 Diagnostic Information 90033200A

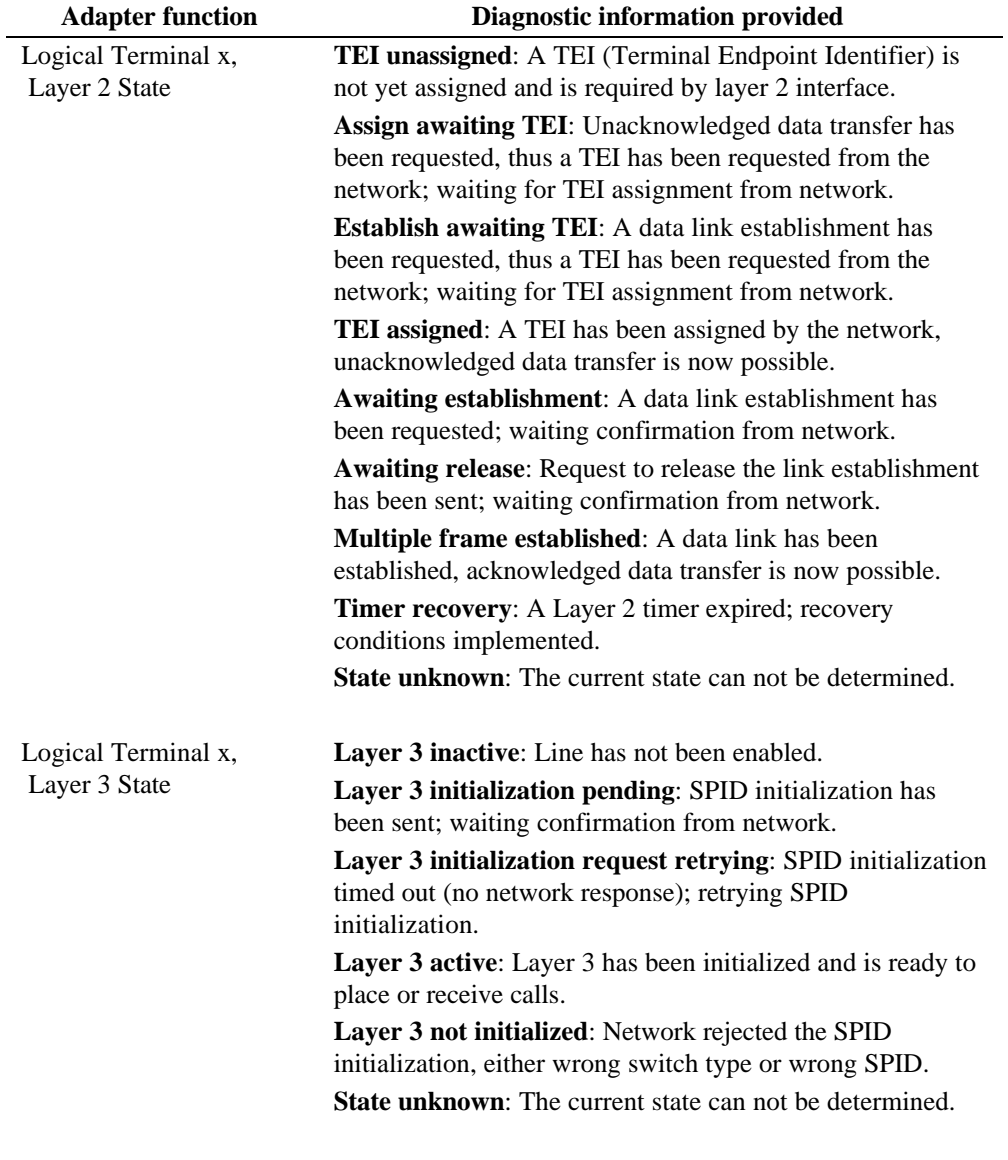

90033200A Diagnostic Information 13

*Note:* You can click the Windows NT diagnostics button in the DataFire BRI PCI Adapter Setup tab at any time to obtain information regarding the operating system and its current status.

Page 14 Diagnostic Information 90033200A

90033200A Diagnostic Information 15

### *Index*

Adapter settings, 7 Basic Rate Interface, defined, 1 Configuration, of the adapter, 7 Control panel, using to install software, 4 Diagnostics, interpreting indicators, 11, 12 Digital switches, compatible with the adapter, 2 Driver software, installing, 4 Installing driver software, 4 ISDN switch type, 8 ISDN, about BRI, 1 ISDN, obtaining line information, 2 Line status, checking condition of, 11, 12 Operating system requirements, 1 PCI driver, system requirements, 1 Service provider, information required from, 4 Service provider, switch type, 8 Setting adapter properties, 7 Setting I/O base address, 8 Settings, checking for the adapter, 7 Software, installing the driver, 4 SPID, defined, 9 SPID, how to enter, 9 SPID, obtaining, 4 Switch type, changing, 7 Switches, compatible with the adapter, 2 System requirements, 1 Telephone line, selecting the number, 8 Troubleshooting, 11, 12

Page 16 Diagnostic Information 90033200A

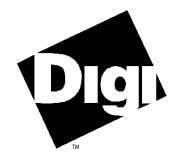

http://www.dgii.com

© Digi International Inc. 1996. All rights reserved. The Digi logo is a trademark of Digi International. All brand and product names are the trademarks of their respective holders.

90033200A